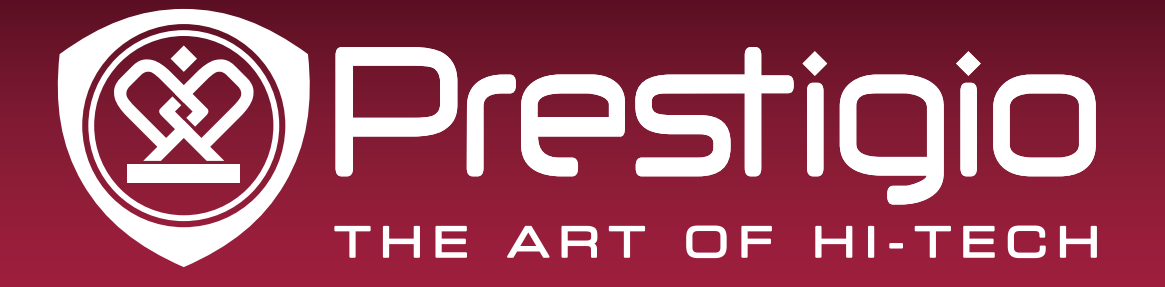

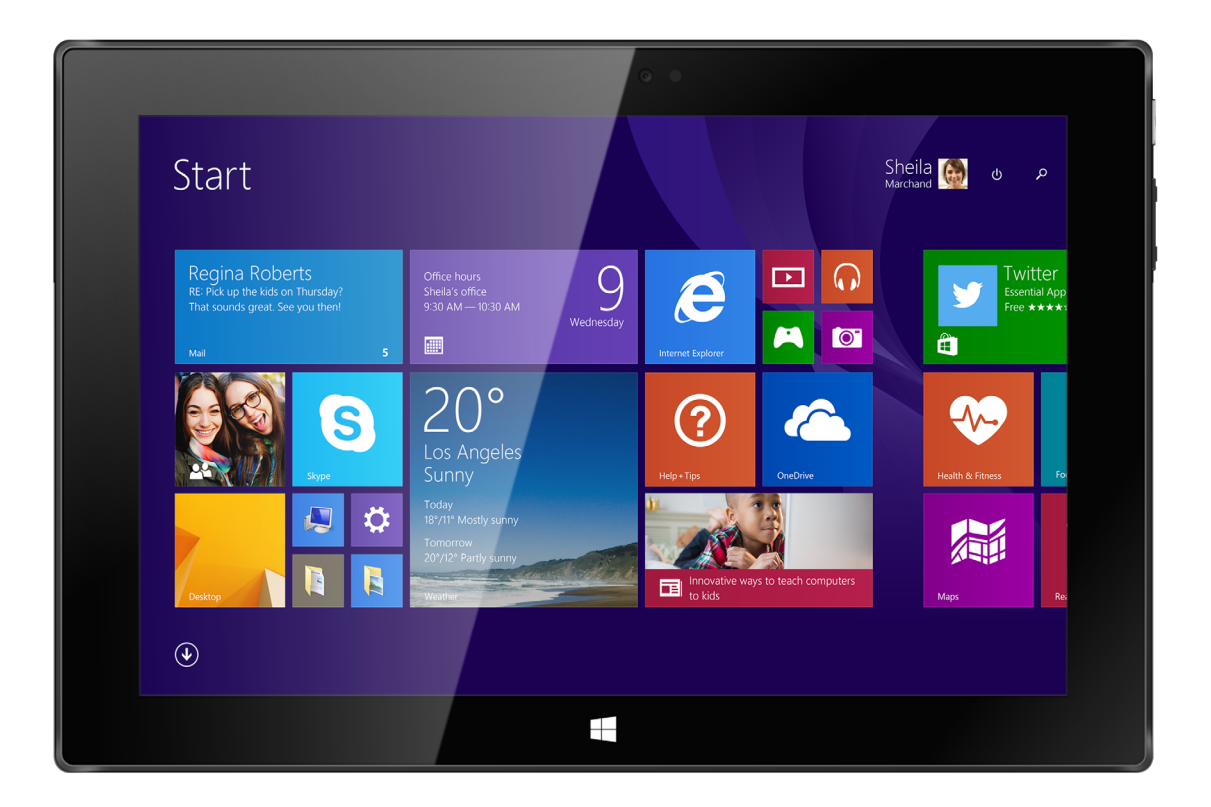

# MultiPad Visconte 3 (3G)

PMP810TD | PMP810TD3G | PMP810TE | PMP810TE3G | PMP810TF3G

Планшетный компьютер, Windows® 8.1 c Bing

## Руководство пользователя

Версия 1.0

www.prestigio.com

#### **Общие сведения**

Уважаемый покупатель,

Благодарим вас за выбор планшета Prestigio MultiPad. Перед началом использования планшета, пожалуйста, внимательно прочтите это руководство, чтобы узнать все его особенности. Пожалуйста, сохраните это руководство и обращайтесь к нему в будущем, если у Вас возникнут вопросы, касающиеся вашего устройства. Данное руководство содержит информацию по безопасности, технические характеристики планшета Prestigio MultiPad, предустановленное программное обеспечение, основные функции и другую полезную информацию, которая поможет Вам эффективнее использовать Ваше устройство, операционную систему Windows и ее приложения.

#### **Ограничение ответственности**

Так как продукция Prestigio постоянно обновляется и совершенствуется, программное обеспечение Вашего устройства может иметь несколько иной вид или функциональность, чем представленные в данном Руководстве пользователя. Мы прилагаем все усилия, чтобы информация и процедуры в данном руководстве, были максимально точными и полными. Компания Prestigio не несет ответственность за возможные ошибки или упущения. Компания Prestigio оставляет за собой право вносить изменения без дополнительного уведомления.

## **Важно! Инструкции по безопасности**

Ваш планшет Prestigio MultiPad производится и предназначен для мобильного использования.

Пожалуйста, ознакомьтесь со следующими инструкциями. Это поможет Вам использовать устройство без риска для безопасности человека и держать планшетный ПК в хорошем рабочем состоянии.

### **Общие указания**

1. Не ставьте на лицевую часть MultiPad объекты, которые могут поцарапать экран.

- 2. MultiPad не должен подвергаться резкому перепаду температур.
- 3. Защитите MultiPad от прямых солнечных лучей или других источников возможного перегрева.

4. Повышенная влажность, пыль, активные химические и моющие средства могут нанести вред планшету.

5. Не ставьте MultiPad на неровную или неустойчивую поверхность. Падение устройства может привести к повреждению ЖК-экрана, которое не подлежит гарантии.

- 7. Не подвергайте MultiPad воздействию сильного магнитного или электрического поля.
- 8. Защитите свой MultiPad от ударов и экстремального давления.

9. Диапазон рабочих температур: этот MultiPad должен использоваться исключительно при температуре окружающего воздуха от 0°C до 45°C.

- 10. Не вставляйте в MultiPad устройства с нестандартными разъемами.
- 11. Не используйте MultiPad в дождь это не водонепроницаемое устройство.
- 12. Не используйте Ваш MultiPad во время вождения.

13. Используйте только фирменное зарядное устройство. Использование неоригинальных зарядных устройств может привести к повреждению устройства, а также негативно влиять на Ваше здоровье.

14. MultiPad и адаптер могут нагреваться во время нормальной работы или зарядки. Не кладите планшет на мягкую поверхность, или другие места, которые могут помешать нормальной дисперсии тепла, вызывая перегрев прибора. Не ставьте MultiPad на колени или другие части тела для предотвращения дискомфорта от воздействия тепла.

15. Отключите MultiPad от электрической розетки после его зарядки.

16. Не используйте ручку или любой другой острый предмет для нажатия на экран. Очистите

сенсорный экран мягкой тканью. При необходимости можно немного смочить ткань перед чисткой. Никогда не используйте абразивные материалы или чистящие средства.

17. НЕ разбирайте MultiPad, ремонт могут выполнять только сертифицированные сервисные центры Prestigio.

18. Всегда выключайте питание MultiPad для подключения или извлечения внешних устройств, которые не поддерживают горячее подключение.

19. Ваш MultiPad должен быть выключен во время взлета и посадки самолета.

## **Гарантийная информация**

**Гарантийную информацию можно найти на сайте www.prestigio.com/service. Планшет Prestigio MultiPad имеет 2 года гарантии.**

## Оглавление

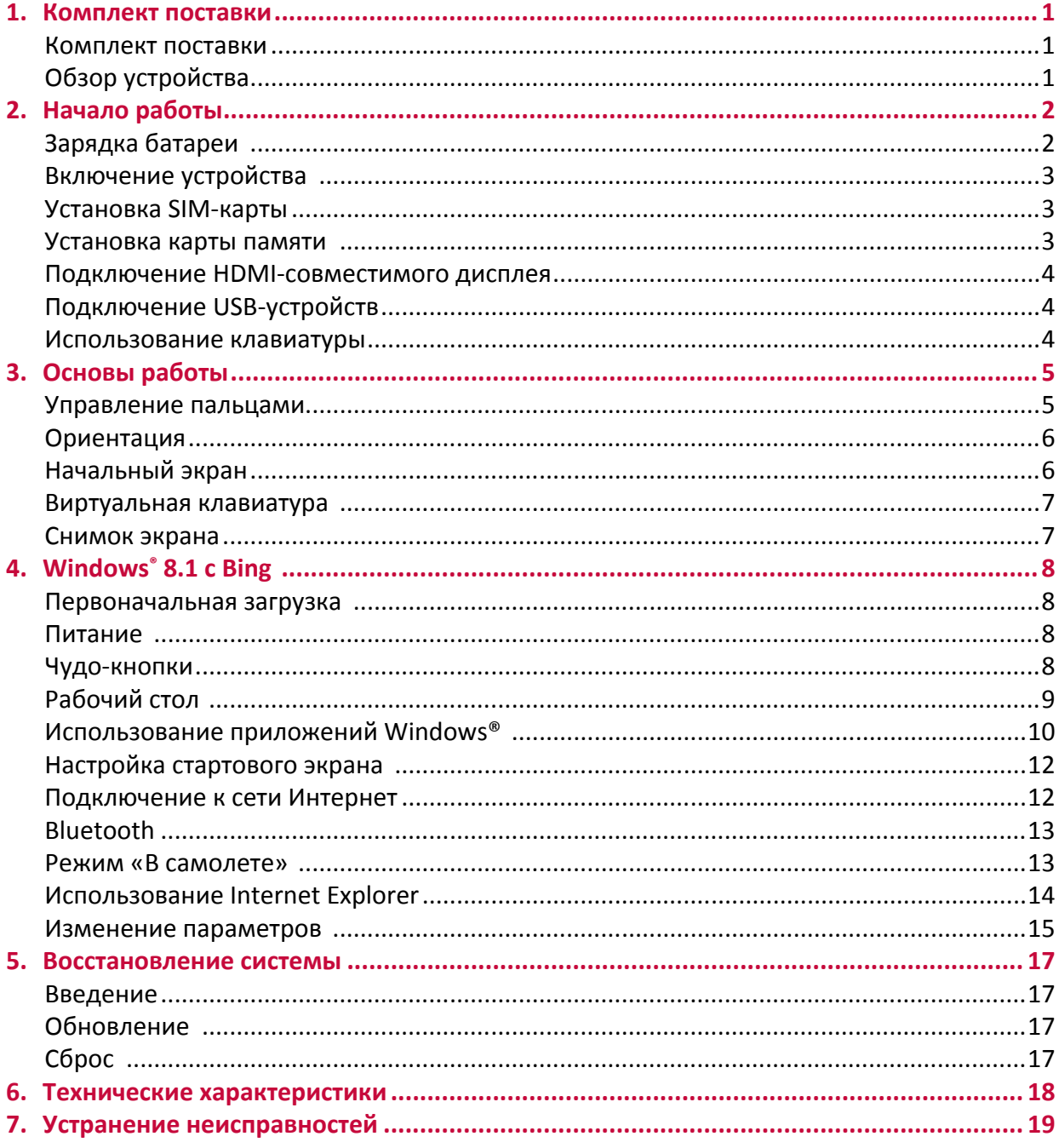

# <span id="page-4-0"></span>1. Комплект поставки

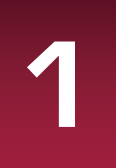

#### **Комплект поставки**

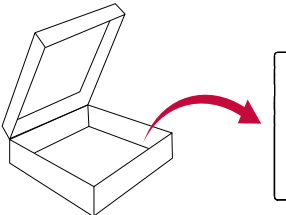

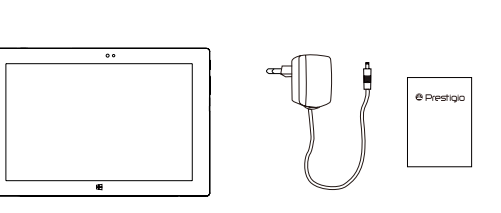

- 
- Prestigio MultiPad Адаптер
	-
	- Краткое руководство пользователя
- Инструкции по безопасности

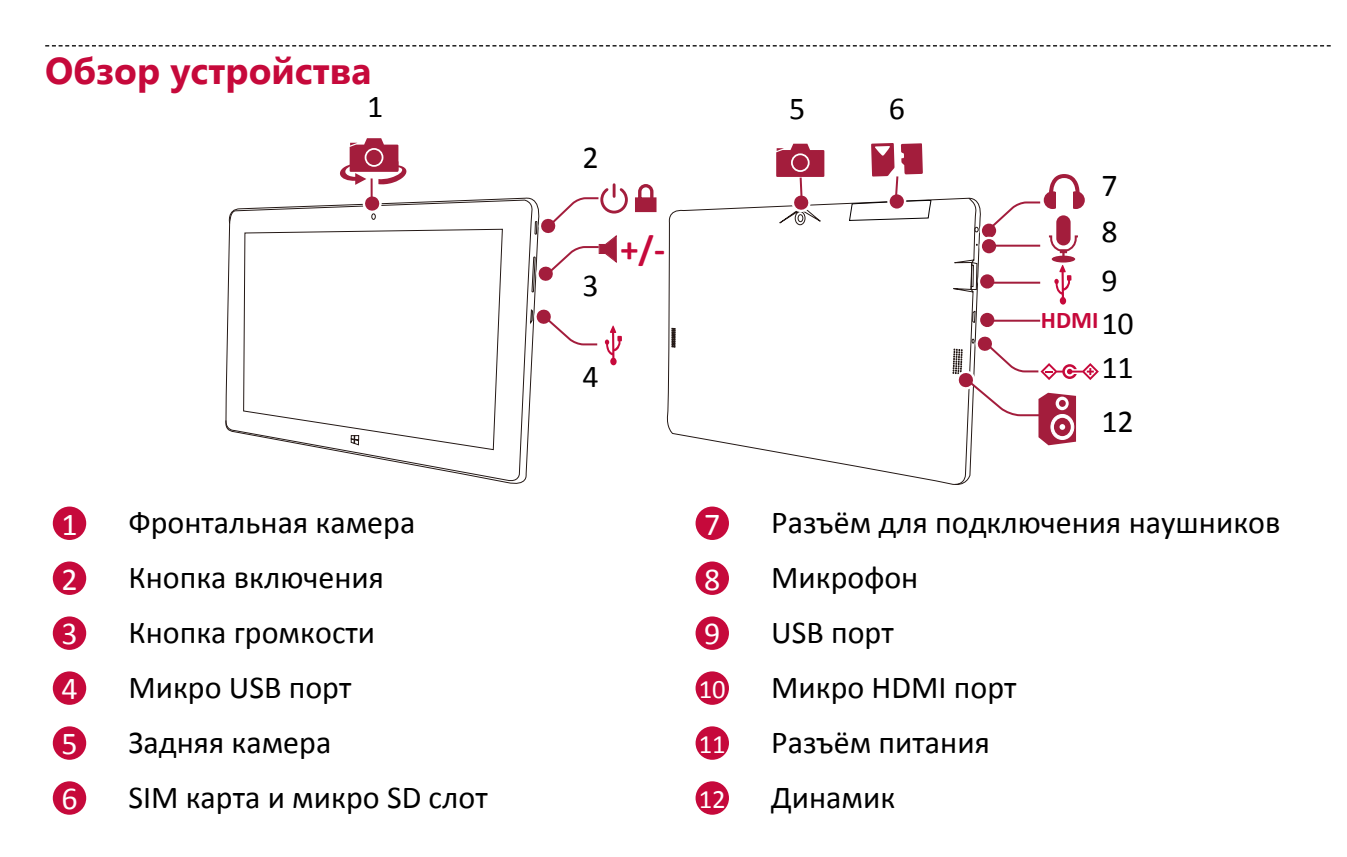

## <span id="page-5-0"></span>2. Начало работы

Благодарим Вас за приобретение Вашего устройства Prestigio. Для получения дополнительной информации о продукции Prestigio см.: http://www.prestigio.com/catalogue/MultiPads

Для получения дополнительной информации о Вашем устройстве см.: http://www.prestigio.com/support

Изучите информацию в разделе «Инструкции по безопасности» на коробке устройства перед началом его использования.

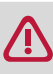

Не допускайте контакта воды с экраном устройства, так как воздействие влаги может стать причиной неисправности.

## **Зарядка батареи**

1. Сборка сетевого адаптера: подключите вилку к адаптеру до щелчка.

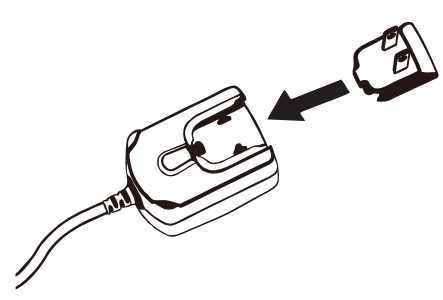

2. Подсоединение питания: подсоедините разъём питания к порту зарядки на своем планшете Windows и вставьте штепсельную вилку в любую розетку.

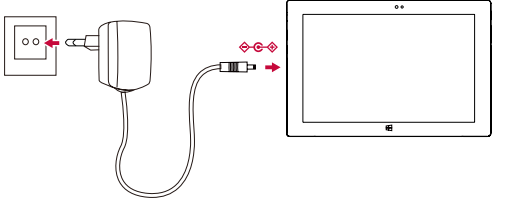

Этот планшет Windows нельзя заряжать через микро USB порт. Вместо этого, воспользуйтесь имеющимся блоком питания для зарядки своего устройства.

• Вы можете использовать планшет при зарядке.

## **Оптимизация работы батареи**

В этом разделе представлены способы повышения эффективности работы батареи.

- **- Уменьшение яркости экрана**: нажмите чудо-кнопку Параметры (**Settings**), нажмите Экран (Screen), и настройте нужный уровень яркости при помощи индикатора яркости. Чем выше уровень яркости, тем больше энергии батареи потребляет экран устройства.
- **- Выбор схемы экономии энергии**: Схема экономии энергии набор настроек, которые позволяют контролировать потребление энергии Вашим Windows-планшетом.
- **-** Отключите или отсоедините устройства, которыми Вы не пользуетесь. Многие USBустройства потребляют энергию при подключении.
- **- Выключите Wi-Fi**: Если Вы не используете Wi-Fi, Вы можете отключить его для экономии энергии батареи: нажмите чудо-кнопку Параметры (**Settings**), нажмите иконку беспроводного соединения ( ), включите режим «В самолете» (**Airplane mode**).

### <span id="page-6-0"></span>**Включение устройства**

Нажмите кнопку питания для включения планшета.

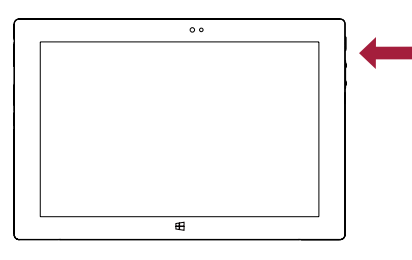

#### **Установка SIM-карты**

Установите SIM-карту в разъем таким образом, чтобы позолоченные контакты карты были направлены вниз, а срезанный край - внутрь. Протолкните карту внутрь до щелчка.

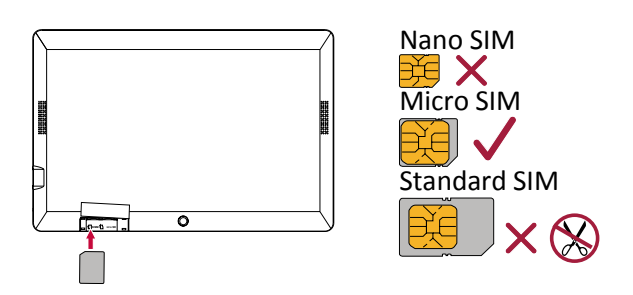

Поскольку в планшете поддерживается горячее подключение, нет необходимости выключать устройство, прежде чем вставлять или вынимать карты.  **Как вынуть SIM карту**: Нажмите на SIM карту для того, чтобы вынуть ее из

слота.

Пожалуйста, используйте оригинальную микро SIM карту вместо обрезанной. Доступно только для PMP810TD3G/PMP810TE3G/PMP810TF3G.

## **Установка карты памяти**

Вы можете расширить память телефона и хранить больше дополнительных файлов мультимедиа, добавив карту MicroSD. В зависимости от производителя карт памяти и типа, некоторые карты памяти могут быть несовместимы с Вашим устройством.

- 1. Вставьте карту памяти позолоченными контактами вниз.
- 2. Вставьте карту памяти в гнездо до щелчка.

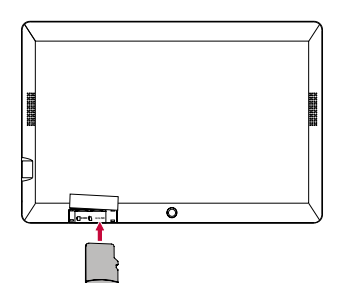

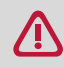

Некоторые карты памяти могут быть не полностью совместимыми с устройством.

Использование несовместимой карты может повредить устройство или карту памяти, или повредить данные, хранящиеся на ней.

<span id="page-7-0"></span>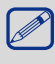

Частая запись и стирание данных сокращают продолжительность жизни карт памяти.

**Извлечение карты памяти**: Для извлечения карты micro SD нажмите на нее и вытяните её из разъема.

#### **Подключение HDMI-совместимого дисплея**

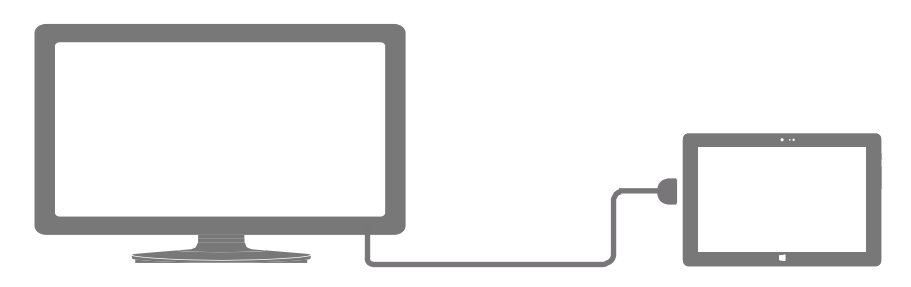

#### **Подключение HDMI-совместимого дисплея**

- 1. Подключите разъем mini-HDMI к порту mini-HDMI Вашего Windows-планшета.
- 2. Подключите кабель HDMI к порту HDMI на HDMI-совместимом устройстве.

## **Подключение USB-устройств**

С левой стороны на Вашем планшете Windows находится полноразмерный USB порт. Он позволяет подключать к Вашему планшету Windows множество USB устройств, таких как флеш-накопитель, внешний жесткий диск или USB микрофоны, мышка, клавиатура, и др. С правой стороны также есть микро USB порт. С помощью OTG кабеля Вы можете подключить USB устройства к своему планшету Windows.

#### **Использование клавиатуры**

Для более удобного печатания на планшете Windows можно пользоваться клавиатурой PKB07 (дополнительный аксессуар, который не входит в Ваш комплект).

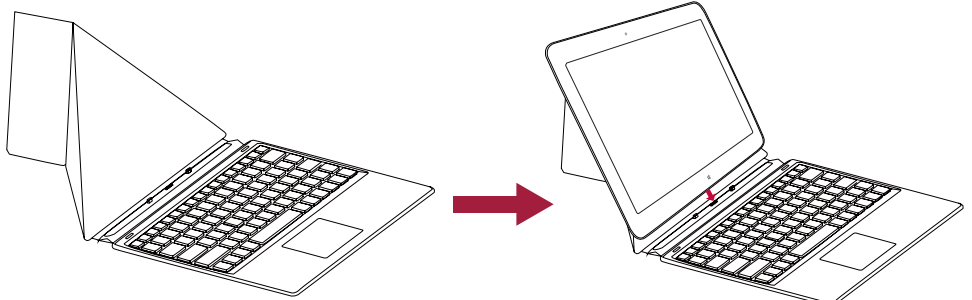

- 1. Откройте крышку клавиатуры и вставьте ее в откидную ножку-опору.
- 2. Вставьте Ваш планшет в магнитный коннектор.

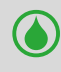

По желанию Вы также можете использовать полноразмерную USB или Bluetooth клавиатуру.

## <span id="page-8-0"></span>3. Основы работы

#### **Управление пальцами**

Для сенсорного управления используйте только пальцы.

### **Нажатие/двойное нажатие**

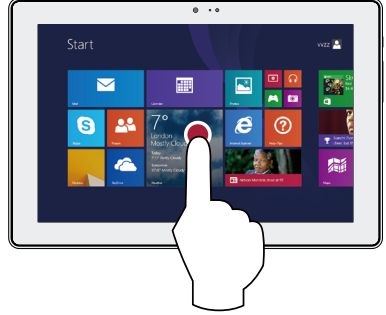

- Нажмите на приложениe для его запуска.
- В режиме рабочего стола дважды нажмите на приложение для его запуска.

## **Скользящее движение от края экрана**

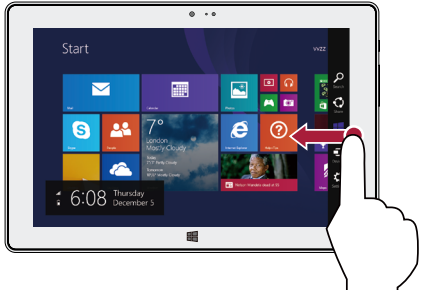

- **Справа налево**: открыть чудо-кнопки.
- **Слева направо**: открытие недавно использовавшегося приложения, вывод списка недавно использовавшихся приложений, закрытие приложения.
- **Сверху или снизу**: отображение команд или закрытие приложения.

#### **Масштабирование +**

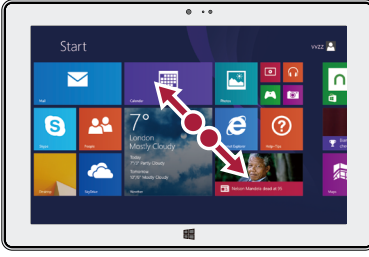

 Коснитесь экрана или объекта двумя или несколькими пальцами, а затем раздвиньте пальцы (растяжение)

#### **Нажатие и удержание**

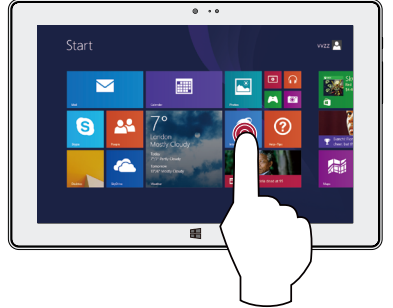

3

- Для перемещения приложения нажмите и удерживайте плитку приложения и переместите ее в новое место.
- В режиме Настольный компьютер нажмите и удерживайте приложение, для того чтобы получить правильную избранную опцию.

#### **Finger slide**

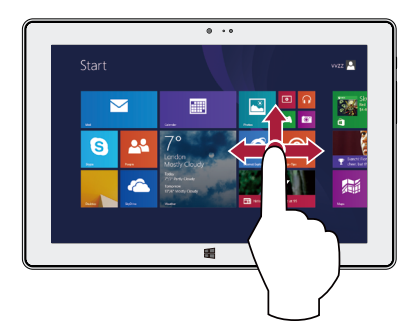

Прокрутка вверх или вниз, влево или вправо.

## **Масштабирование -**

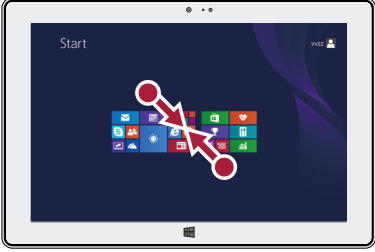

Коснитесь экрана или объекта двумя или несколькими пальцами, а затем сдвиньте пальцы друг к другу (сжатие).

## <span id="page-9-0"></span>**Ориентация**

### **Поверните планшет для лучшего обзора**

В некоторых приложениях устройство может автоматически менять ориентацию экрана с портретной на альбомную при повороте устройства. При вводе текста, например, Вы можете повернуть Windows-планшет на бок, чтобы воспользоваться более крупной экранной клавиатурой.

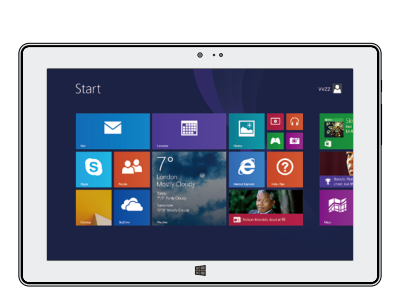

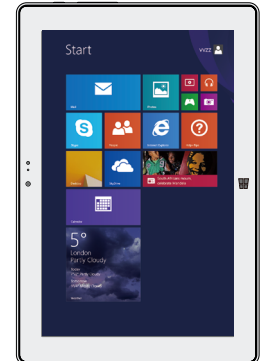

#### **Блокировка ориентации экрана**

Если Вы не хотите, чтобы изображение на экране поворачивалось – вы можете заблокировать ориентацию экрана.

- 1. Поверните Windows-планшет для получения желаемой Вами ориентации.
- 2. Откройте чудо-кнопку Параметры (Settings) войдите в настройки экрана (Screen).
- 3. Нажмите на иконку поворота экрана  $\Box_{t}$  для его переключения в
	- Некоторые приложения не допускают вращение экрана.
	- Некоторые приложения отображают разный интерфейс в зависимости от ориентации экрана.

## **Начальный экран**

Начальный экран - основная страница меню Вашего устройства, где расположены ярлыки для вызова приложений, уведомления и проч.

Плитки в стартовом меню сообщают о поступлении новых сообщений электронной почты, а также о событиях в Вашем календаре и проч.

Для перехода на начальный экран:

• Нажмите [ ] внизу экрана или пролистните (проведите пальцем) от правого края экрана, затем нажмите Пуск (**Start**).

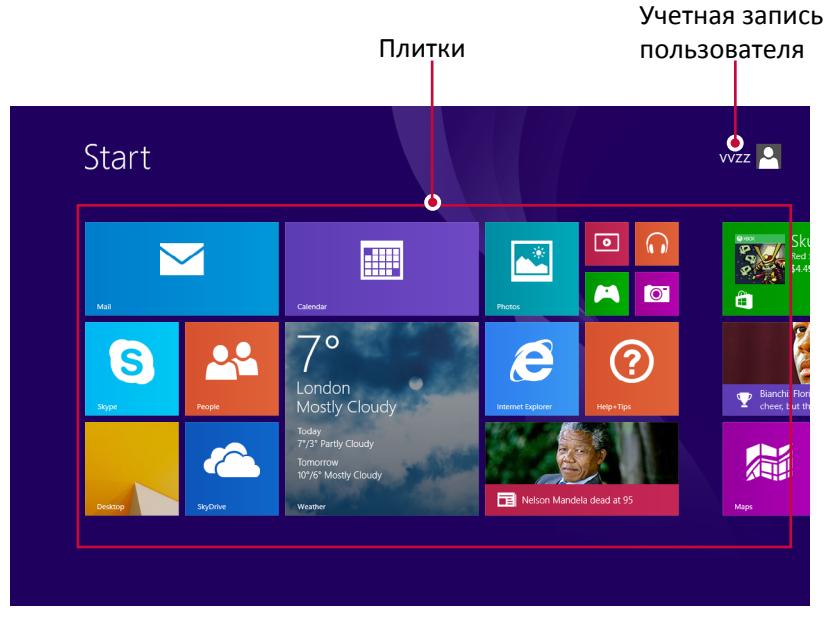

#### <span id="page-10-0"></span>**Виртуальная клавиатура**

- Нажмите на экран, где можно ввести текст, и появится виртуальная клавиатура.
- Если вы находитесь на рабочем столе, нажмите на значок клавиатуры на панели задач рабочего стола (в нижнем правом углу) для того, чтобы открыть виртуальную клавиатуру.

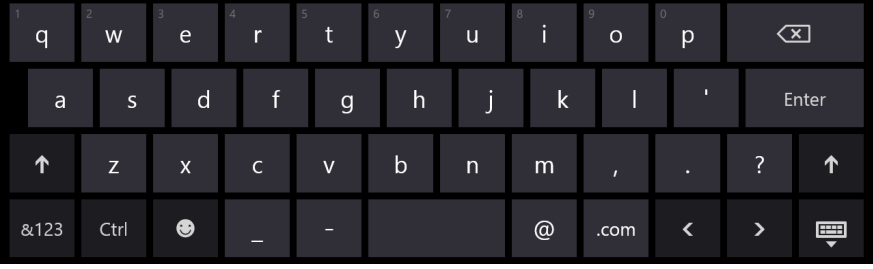

#### **Клавиатура для нажатия большими пальцами и опции рукописи**

Нажмите на кнопку клавиатуры и получите:

**-** Клавиатуру для нажатия большими пальцами  $[\overline{\mathbb{E}\,\mathbb{H}}]$ . С помощью этой клавиатуры очень просто печатать большими пальцами, держа планшет обеими руками.

**-** Рукопись [ ]. С помощью опции рукописи Вы можете писать, используя цифровую ручку или палец.

#### **Снимок экрана**

Для того, чтобы сделать снимок экрана, нажмите кнопку Windows, которая находится под сенсорной панелью и одновременно нажмите кнопку громкости.

По умолчанию Ваш скриншот будет сохранен в папке **ПК\Изображения\Скриншоты**.

## <span id="page-11-0"></span>4. Windows<sup>®</sup> 8.1 с Bing

## **Первоначальная загрузка**

Когда Вы запускаете планшет на базе ОС Windows в первый раз, на экране появится мастер настройки Windows® 8.1 c Bing.

Первоначальная загрузка:

- 1. Включите планшет Windows .
- 2. Выберите свой регион и свой язык.
- 3. Внимательно прочитайте условия лицензии. Нажмите **Я согласен**.
- 4. Выполните следующие экранные инструкции для конфигурации нижеследующего:
	- **-** Персонализации
	- **-** Настройки
- 5. Авторизуйтесь в своем аккаунте пользователя для того, чтобы войти в Стартовое окно.

**Питание** 

#### **Включение или выход из спящего режима**

- 1. Нажмите и отпустите кнопку питания. На экране появится экран блокировки с указанием активных приложений.
- 2. Для снятия блокировки прокрутите экран снизу вверх.

## **Спящий режим и режим гибернации**

- Если Вы не используете планшет в течение нескольких минут, он перейдет в спящий режим для экономии энергии батареи и быстрого возобновления работы.
- Если Вы не используете планшет в течение около часа, он перейдет в режим гибернации. В отличие от спящего режима в режиме гибернации все данные хранятся не в памяти, а записываются на диск, после чего планшет отключается.

#### **Экран блокировки Windows**

При входе в ОС Windows® 8.1 c Bing или после выхода из спящего режима или режима гибернации на экране может появится окно блокировки. Для снятия блокировки прокрутите экран снизу вверх.

#### **Установка интервала перехода в спящий режим**

Если Вы не используете планшет в течение нескольких минут, он перейдет в спящий режим. Это – функция экономии электропитания. Для изменения настроек

- 1. Откройте чудо-кнопку **Параметры (Settings)**, войдите в **Изменение параметров компьютера (Change PC settings)** > **Компьютер и устройства (PC and devices)** > **Завершение работы и спящий режим (Power and sleep)**.
- 2. Во вкладке спящий режим (**Sleep**) выберите, когда Вы хотите, чтобы компьютер переключался в спящий режим.

## **Выключение или перезагрузка**

Откройте чудо-кнопку **Параметры (Settings)**, нажмите **Питание (Power)** > Выключение **(Shut down)** или **Перезагрузка (Restart)**.

#### **Чудо-кнопки**

Они всегда доступны в правой части любого экрана. В любом меню и приложении чудокнопки помогут Вам сделать наиболее востребованные действия: осуществить поиск, поделиться, осуществить печать, изменить параметры

4

## <span id="page-12-0"></span>**Отображение чудо-кнопок**

• Чтобы воспользоваться чудо-кнопками проведите пальцем от правого края экрана и затем выберите нужную.

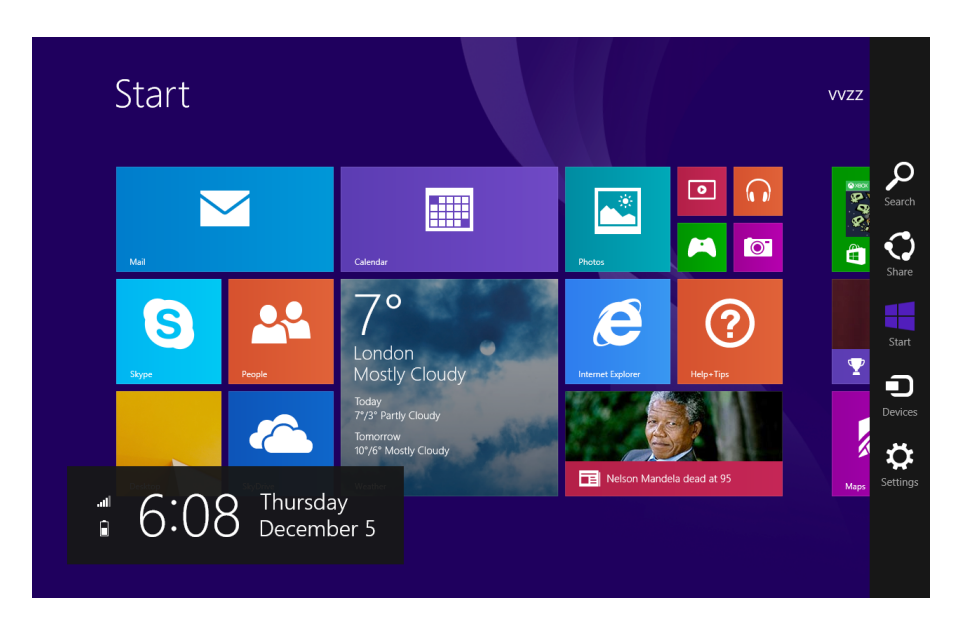

## **Описание "чудо-кнопок"**

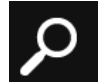

## **Поиск**

Используется для поиска файлов или информации на устройстве.

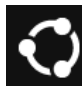

#### **Поделиться**

При использовании какого-либо приложения Вы можете использовать эту чудокнопку, чтобы поделиться и предоставить доступ другим людям к файлам, фотографиям или ссылкам.

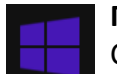

#### **Пуск**

С помощью чудо-кнопки "Пуск" можно переходить к начальному экрану с любого экрана Windows. А если вы уже там, вы сможете вернуться к последнему использовавшемуся приложению.

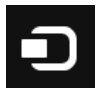

#### **Устройства**

Чудо-кнопка "Устройства" позволяет быстро отправлять файлы и данные на другие устройства, подключенные к планшету, например внешнее аудио или видео устройство, принтер или проектор.

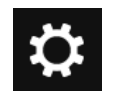

#### **Параметры**

Чудо-кнопка "Параметры" позволяет быстро настраивать некоторые общие и изменять параметры используемых приложений.

#### **Рабочий стол**

Помимо всех нововведений остался и вполне знакомый многим элемент – рабочий стол Windows с его панелью задач, папками и иконками и некоторыми новыми функциями.

<span id="page-13-0"></span>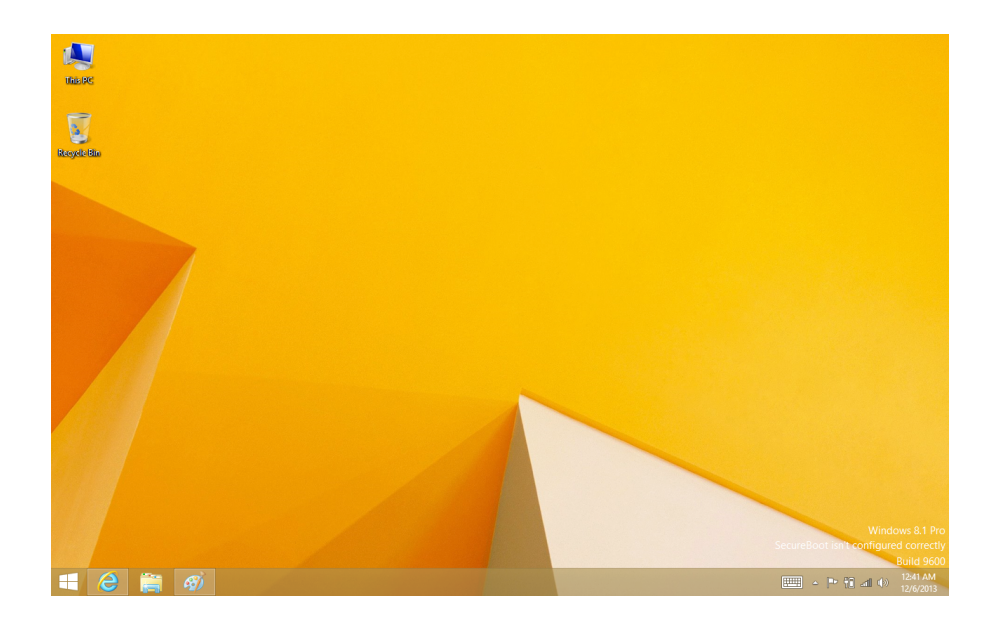

#### **Переход к рабочему столу**

• На стартовом экране нажмите **Рабочий стол (Desktop)** (плитка).

## **Использование приложений Windows®**

## **Открытие приложений**

- Нажмите на плитку приложения на стартовом экране.
- Вы можете увидеть список всех приложений, прокрутив список от центра экрана.

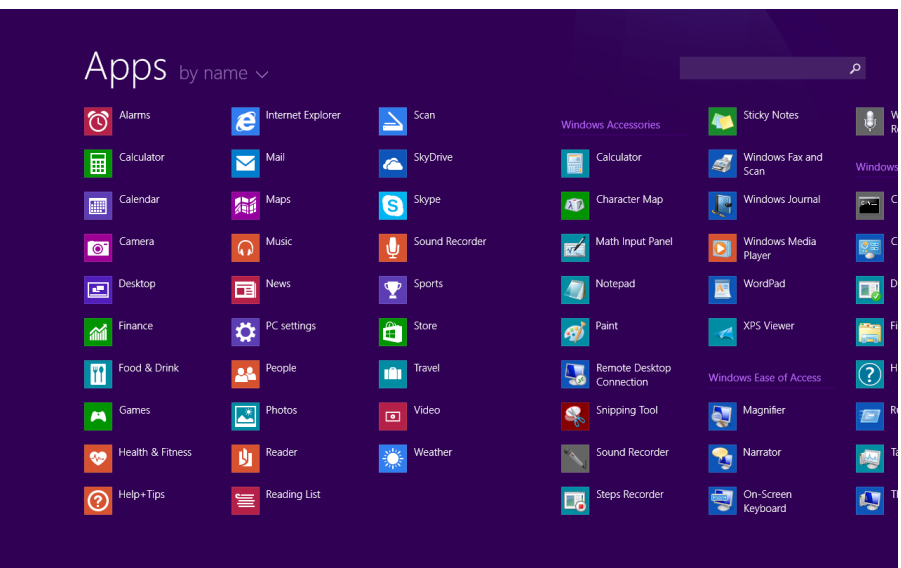

Если Вы не можете найти программу, загрузите ее из магазина приложений Windows Store.

#### **Переключение между открытыми приложениями**

Вы можете переключаться между открытыми приложениями при помощи прокрутки от левого края экрана. При пролистывании каждый раз будет активироваться новое приложение.

#### **Переход к конкретному приложению**

• Пролистните экран слева направо. Оставьте палец на экране и переместите его назад к левому краю экрана. Выберите нужное приложение.

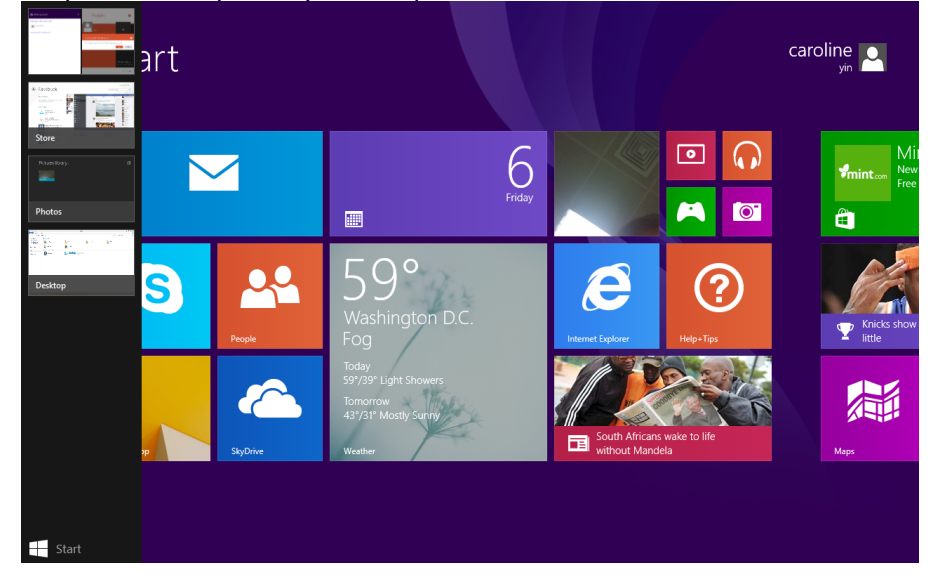

## **Одновременное использование приложений (на одном экране)**

Вы можете использовать несколько приложений одновременно на одном экране.

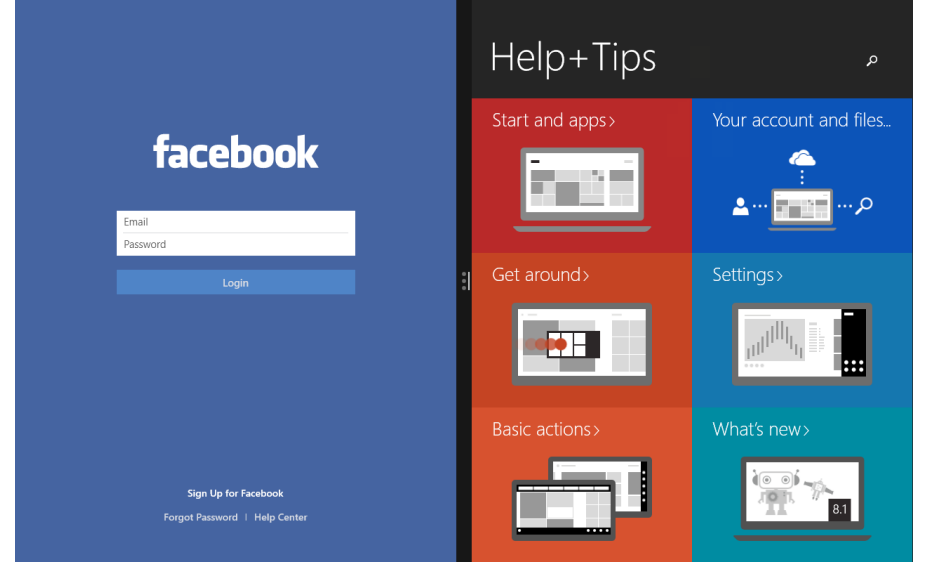

- 1. Откройте приложения, которые Вы хотите использовать.
- 2. Откройте список недавно использованных приложений (Пролистните экран слева направо. Оставьте палец на экране и переместите его назад к левому краю экрана. Выберите нужное приложение).
- 3. Перетащите приложение из списка на экран до тех пор, пока текущее приложение не изменит свой размер. Отпустите приложение.
- 4. Чтобы изменить размер окон приложений, перетащите разделитель между ними.
	- Если вы вернетесь на начальный экран и запустите третье приложение, оно откроется над первыми двумя. Вы можете изменить расположение приложений, нажав в левой или правой области окна третьего приложения.

#### **Закрыть приложение**

При работе нет необходимости закрывать приложения из магазина Windows Store. Когда Вы переключаетесь на новое приложение, ОС Windows оставляет работать предыдущее приложение в фоновом режиме. Если это приложение не будет использоваться, оно

<span id="page-15-0"></span>впоследствии будет закрыто.

Если Вы хотите закрыть приложение Windows Store, следуйте приведенным инструкциям:

• Пролистните экран сверху вниз и перетащите приложение с экрана.

#### **Команды приложений**

Пролистните экран снизу вверх или сверху вниз от края экрана. Выберите требуемый пункт из предложенного меню.

#### **Настройка стартового экрана**

Вы можете изменять размер и перемещать плитки приложений на стартовом экране.

#### **Изменение размера плиток**

Чтобы изменить размер плитки:

- 1. Пролистните экран снизу вверх и нажмите  $[\begin{matrix} 1 \end{matrix}]$ .
- 2. Выберите плитку.
- 3. Нажмите [ 3], чтобы уменьшить или увеличить размер плитки приложения.

#### **Открепление плитки с экрана**

Чтобы удалить плитку с экрана:

- 1. Пролистните плитку вниз, чтобы вызвать меню настроек.
- 2. Нажмите  $\left[\left(\bigtimes\right)]$ , чтобы открепить приложение.

#### **Подключение к сети Интернет**

Вы можете подключиться к сети Интернет и просматривать веб-сайты. Ваш планшет может подключаться к сети при помощи технологии Wi-Fi (при наличии сети) или посредством сети сотового оператора.

#### **Wi-Fi**

Используйте подключение Wi-Fi для подключения к сети Интернет и передачи файлов на другие устройства.

Чтобы использовать Wi-Fi, необходим доступ к беспроводной точке доступа.

Доступность и сила Wi-Fi-сигнала зависит от характеристик помещения, например, материала и толщины стен, через которые должен проходить сигнал.

Выключите режим «В самолете» для использования функций Wi-Fi.

#### **Включение Wi-Fi**

- 1. Откройте чудо-кнопку Параметры (Settings), нажмите на иконку беспроводного соединения  $\left[ \begin{matrix} 1 \\ 0 \end{matrix} \right]$
- 2. Включите Wi-Fi.
- 3. Выберите точку доступа из списка Wi-Fi соединений и нажмите Подключиться (**Connect**).
- 4. При необходимости введите пароль и нажмите Далее (**Next**).
- 5. Выберите, хотите ли Вы подключиться к другим компьютерам или устройствам в сети. Выберите Нет (**No**), если Вы подключаетесь к сети в общественном месте.

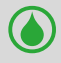

При последующем подключении планшета к ранее использовавшейся сети повторный ввод пароля не потребуется.

#### <span id="page-16-0"></span>**Отключение от беспроводной сети**

- 1. Откройте чудо-кнопку Параметры (Settings), нажмите на иконку беспроводного  $\overline{\text{co}}$ единения  $\overline{\text{L}}$
- 2. Нажмите на сеть с пометкой «подключено» и выберите **Отключить** (**Disconnect**).

#### **Передача данных**

Вы можете использовать возможность подключения к сети Интернет с помощью сотовой связи, что делает доступ к сети практически повсеместным даже при отсутствии Wi-Fi сетей. Операторы могут использовать различные технологии, включая 3G, 4G или LTE. Для использования возможностей беспроводного подключения к сети Интернет Вы можете воспользоваться сетью передачи данных Вашего сотового оператора. Некоторые приложения и сервисы могут использовать сеть для передачи данных, что может стать причиной повышения расходов на сотовую связь. Для получения дополнительной информации обратитесь к своему оператору.

Данная опция возможна только для моделей: PMP810TD3G/PMP810TE3G/ PMP810TF3G.

#### **Чтобы включить соединение**

- 1. Откройте чудо-кнопку Параметры (Settings), нажмите на иконку беспроводного соединения  $\left[\begin{matrix} 1 \\ 1 \end{matrix}\right]$ .
- 2. Включите Передачу данных (**Mobile broadband**).
- 3. Выберите точку доступа и нажмите Подключить (**Connect**).
- 4. При необходимости введите пароль и нажмите Далее (**Next**).

Если функция передачи данных у Вас не включена, а планшет не подключен к сети Wi-Fi, то функции автоматического обновления электронной почты, социальных сетей и проч. не будут доступны.

## **Bluetooth**

### **Включите Bluetooth**

- 1. Откройте Настройки, нажмите на **Изменить настройки ПК** > **ПК и устройства** > **Bluetooth**.
- 2. Перетащите ползунок вправо и включите его.

3. Соединитесь с Bluetooth устройства, чтобы поделиться файлами.

#### **Режим «В самолете»**

Режим «В самолете» отключает все используемые беспроводные соединения для обеспечения безопасности полета.

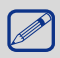

Обратитесь к представителям авиакомпании для получения информации о сервисах и ограничениях во время полета.

#### **Включение и выключения режима «В самолете»**

- 1. Откройте чудо-кнопку Параметры (Settings), нажмите на иконку беспроводного соединения  $\left[\begin{matrix} 1 \\ 1 \end{matrix}\right]$ .
- 2. Переведите переключатель режима влево для отключения данного режима или вправо для его включения.

## <span id="page-17-0"></span>**Использование Internet Explorer**

Internet Explorer предлагает интуитивный, быстрый и безопасный способ просмотра вебстраниц.

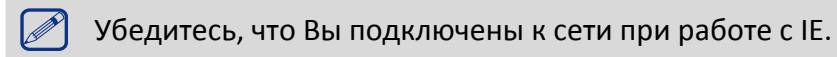

## **Использование Internet Explorer**

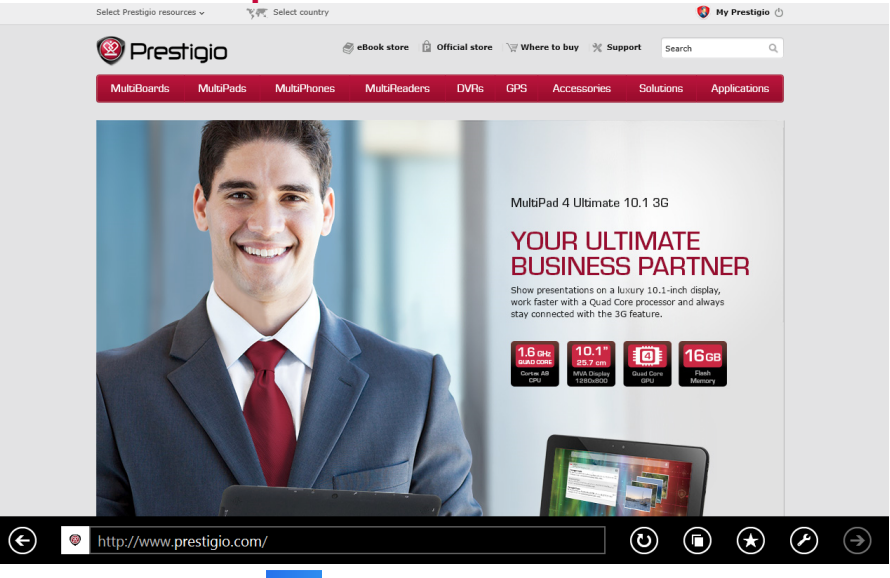

- 1. На стартовом экране нажмите  $\begin{bmatrix} \bullet \\ \bullet \end{bmatrix}$ .
- 2. В адресной строке введите адрес и нажмите  $\bigcirc$ .

## **Добавление и закрытие вкладок**

Вкладки – отображение открытых страниц в панели меню.

#### **Чтобы добавить новую вкладку**

- 1. Проведите пальцем от верхнего или нижнего края экрана на странице IE10 для отображения меню.
- 2. Нажмите  $\left[\bigoplus\right]$
- 3. В адресной строке введите адрес и нажмите  $\bigcirc$ .

#### **Чтобы закрыть вкладку**

- 1. Проведите пальцем от верхнего или нижнего края экрана на странице IE10 для отображения меню.
- 2. Нажмите  $[ 1 \times 1]$  на вкладке, которую хотите закрыть.

#### <span id="page-18-0"></span>**Изменение параметров**

## **Параметры компьютера**

Большинство настроек, которые Вы можете изменять, находятся в разделе Параметры компьютера. Чтобы получить к ним доступ:

1. Откройте чудо-кнопку Параметры (Settings). Некоторые параметры отображаются в нижнем правом углу экрана.

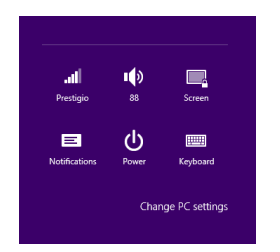

- 2. Для доступа к дополнительным настройкам нажмите Изменение параметров компьютера (**Change PC settings**).
- 3. Выберите категорию. Например, нажмите Компьютер и устройства (PC and devices), чтобы добавить новое устройство, или нажмите Ученые записи (Accounts) для изменения параметров учетных записей.

#### **Поиск**

Чтобы получить доступ к тем или параметрам, Вы можете воспользоваться поиском.

- 1. Откройте чудо-кнопку Поиск (Search), нажмите на стрелку и выберите Параметры (Settings). Нажмите на поле поиска и введите поисковый запрос. Например, введите «звук» для поиска параметров звука.
- 2. Если Вы не можете найти нужные параметры, нажмите на кнопку поиск для получения дополнительной информации.
- 3. Нажмите на нужном параметре для его изменения.

#### **Панель управления**

Панель управления включает дополнительные настройки, которые обычно используются мене часто, такие как, например, настройка рабочего стола. Чтобы открыть панель управления:

- Откройте чудо-кнопку Поиск (Search), введите «Панель управления» и выберите Панель управления (**Control Panel**) из результатов поиска.
- В режиме рабочего стола откройте чудо-кнопку Настройки (Settings) и выберите Панель управления (**Control Panel**).

#### **Синхронизация настроек**

Когда Вы выполняете вход с учетной записью Microsoft, Ваши персональные настройки хранятся в OneDrive и синхронизируются с любым компьютером, на котором имеется Ваша учетная запись.

Для настройки параметров синхронизации:

Откройте чудо-кнопку Параметры (Settings). Нажмите Изменение настроек компьютера (**Change PC settings**) > **OneDrive** > Параметры синхронизации (**Sync settings**).

#### **OneDrive**

OneDrive – это онлайновое хранилище в вашем Microsoft аккаунте. Оно похоже на дополнительный жесткий диск, доступный из любого устройства, которым вы пользуетесь. При хранении документов, фотографий и других файлов на Onedrive, они являются

доступными на любом устройстве, подключенном к Интернету (например, Ваш телефон или компьютер). Onedrive также замечательный способ, чтобы поделиться файлами с другими людьми.

## **Помощь и поддержка**

Если у Вас есть проблемы с использованием операционной системы, обратитесь к разделу Помощи Windows.

Для доступа:

• Откройте чудо-кнопку Параметры (Settings). Нажмите Помощь (**Help**).

## <span id="page-20-0"></span>5. Восстановление системы

## **Введение**

Если в работе Вашего планшета наблюдаются неполадки, Вы можете восстановить, обновить или сбросить системные настройки.

Восстановление помогает отменить недавно произведенные настройки.

Обновление используется для переустановки Windows с сохранением персональных файлов и настроек, а также установленных приложений (в том числе из магазина Windows Store). Сброс планшета используется для переустановки Windows с удалением всех файлов, настроек и приложений (за исключением предустановленных).

## **Обновление**

Обновление используется для переустановки Windows с сохранением персональных файлов и настроек, а также установленных приложений (в том числе из магазина Windows Store).

- 1. Проведите пальцем от правого края экрана, нажмите Параметры (**Settings**), затем нажмите Изменение параметров (**Change PC settings**).
- 2. Нажмите Обновление и восстановление (**Update and recovery**), затем нажмите Восстановление (**Recovery**).
- 3. В разделе Восстановление компьютера без удаления файлов (**Refresh your PC without affecting your files**) нажмите кнопку Начать (**Get started**).
- 4. Следуйте инструкциям на экране планшета.

## **Сброс**

Если вы намерены отправить ваш компьютер на переработку, отдать его кому-то или просто начать все заново, можно полностью вернуть его в исходное состояние. Все ваши личные файлы и параметры будут потеряны. Все установленные вами приложения будут удалены. Переустановлены будут только приложения, которые были на компьютере изначально

## **Удаление всех данных и переустановка Windows**

Для возврата планшета к изначальным заводским настройкам:

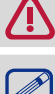

Сохраните все пользовательские данные на внешнем носителе.

Процесс переустановки может занять много времени.

- 1. Запустите панель чудо-кнопок.
- 2. Нажмите [ ]>Изменить параметры компьютера (**Change PC Settings**) > Обновление и восстановление (**Update and recovery**).
- 3. В разделе Удаление всех данных и переустановка Windows (**Remove everything and reinstall Windows**) нажмите кнопку Начать (**Get started**).
- 4. Следуйте инструкциям на экране планшета.

5

## <span id="page-21-0"></span>6. Технические характеристики

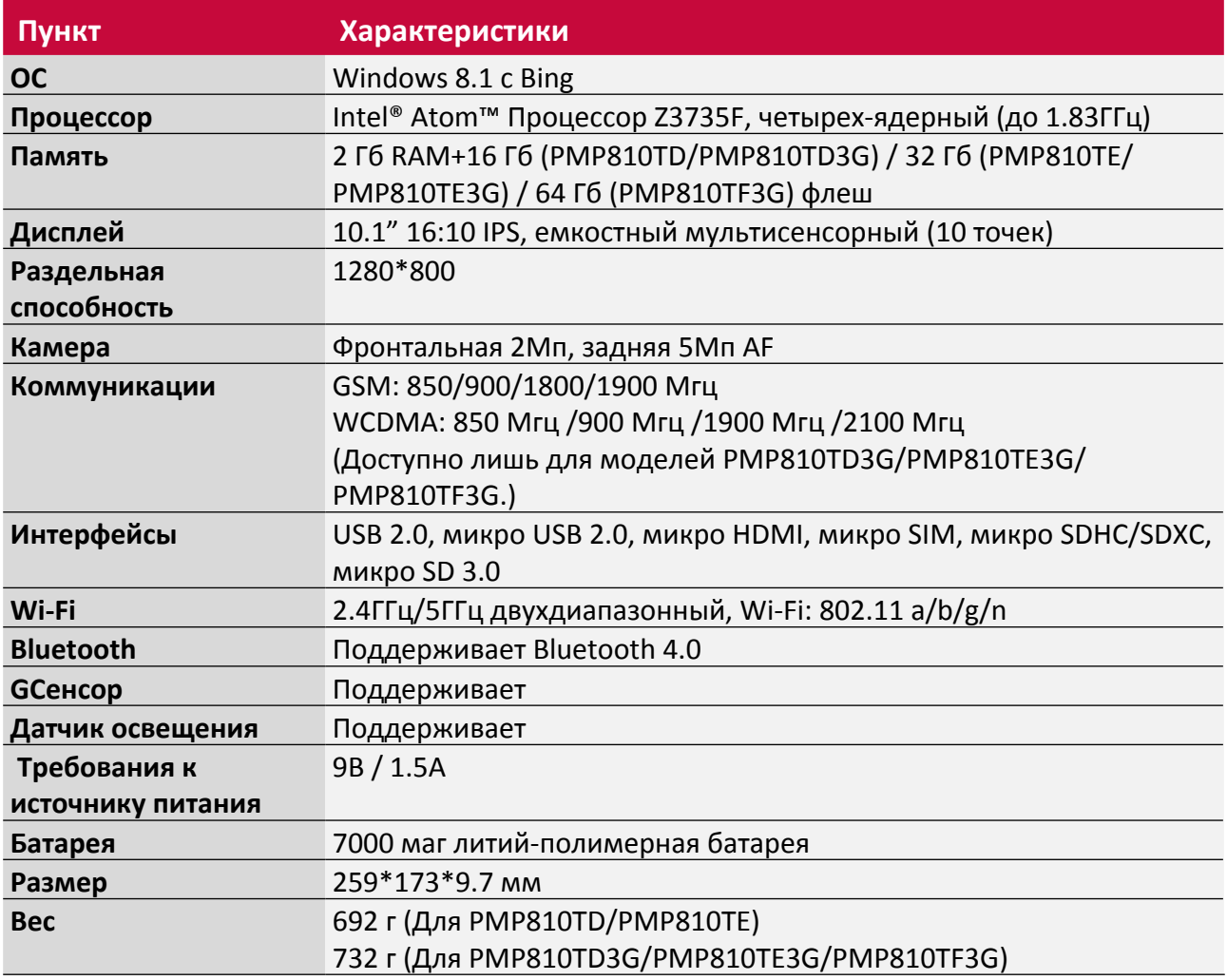

## <span id="page-22-0"></span>7. Устранение неисправностей

#### **При включении планшета на экране ничего не появляется.**

• Если на экране ничего не появляется:

- **-** убедитесь, что сетевой адаптер подключен к планшету и электрической розетке;
- **-** убедитесь, что планшет включен. Нажмите и удерживайте кнопку Питание в течение трех секунд;
- **-** нажмите и удерживайте кнопку Питание в течение семи секунд для принудительного отключения планшета. Затем нажмите и удерживайте кнопку Питание в течение трех секунд для перезагрузки.
- Если все приведенные рекомендации не помогли, обратитесь в сервисный центр.

#### **Экран отключается, когда планшет включен.**

• Срабатывает система экономии энергии батареи. Для возобновления работы:

- **-** Нажмите кнопку Питание.
- **-** Нажмите кнопку Windows.
- **-** Нажмите любую кнопку на клавиатуре в чехле-обложке.

#### **Сенсорный экран медленно или неправильно реагирует**

Если сенсорный экран не реагирует должным образом, попробуйте следующие способы устранения неисправности:

- **-** Удалите защитную пленку с экрана. Защитные пленки могут помешать правильному распознаванию ввода и не рекомендуются для устройств с сенсорным экраном.
- **-** Убедитесь, что ваши руки чистые и сухие, когда нажимаете на поверхность сенсорного экрана.
- **-** Перезагрузите устройство, чтобы устранить временные ошибки программного обеспечения.
- **-** Убедитесь, что программное обеспечение устройства обновлено до последней версии.
- **-** Если сенсорный экран поцарапан или поврежден, обратитесь к продавцу или в сервисный центр.

#### **При появлении сообщения о разряде батареи планшет отключается.**

• Батарея слишком сильно разряжена. Подключите сетевой адаптер к планшету и электрической розетке.

#### **Планшет переходит в спящий режим сразу после включения.**

- Убедитесь, что:
	- **-** батарея заряжена.
	- **-** температурный режим находится в допустимом диапазоне.

Если батарея заряжена, а с температурой все в порядке:

- 1. Нажмите и удерживайте кнопку Питание в течение трех секунд для включения планшета.
- 2. Нажмите и удерживайте кнопку Питание в течение семи секунд для принудительного отключения планшета.
- 3. атем нажмите и удерживайте кнопку Питание в течение трех секунд для перезагрузки.

Если все приведенные рекомендации не помогли, обратитесь в сервисный центр.

#### **Планшет не выходит из спящего режима и не работает.**

- Возможно, батарея разряжена.
- Если планшет находится в спящем режиме, подключите сетевой адаптер и затем нажмите кнопку включения питания или кнопку Windows.

7

• Если планшет находится в отключенном состоянии, подключите сетевой адаптер и затем нажмите кнопку включения питания для возобновления работы.

#### **Изображение на экране нечитаемое или отображается с искажениями.**

• Убедитесь в правильности установки параметров разрешения и цветности.

#### **На экране появляются некорректные символы.**

• Убедитесь в корректности установки операционной системы и программ.

#### **Звук из динамиков отсутствует даже при включенной громкости.**

- Убедитесь:
	- **-** что не включен режим «без звука».
	- **-** что не используется подключение внешнего устройства.
	- **-** что динамики используются в качестве устройства для вывода звука.

#### **Планшет отключается до появления предупреждения о разряде батареи.**

• Перезарядите батарею.

#### **Ваша батарея перегревается**

• Возможно, вы используете зарядное устройство, не предназначенное для данного телефона. Всегда используйте только оригинальные аксессуары, которые поставляются в комплекте с телефоном.

#### **Планшет не заряжается**

• Если аккумулятор полностью разряжен, этап предварительной зарядки может занять несколько минут (до 5 минут в некоторых случаях) до появления на экране значка зарядки.

#### **Операционная система Microsoft® Windows не загружается.**

• Для получения дополнительной информации см. "Восстановление системы".

#### **Невозможно восстановить системный раздел.**

• Системный раздел был изменен.

#### **Планшет не реагирует на действия пользователя.**

• Нажмите и удерживайте кнопку Питание в течение семи секунд для принудительного отключения планшета. Если планшет все еще не реагирует, отключите сетевой адаптер.